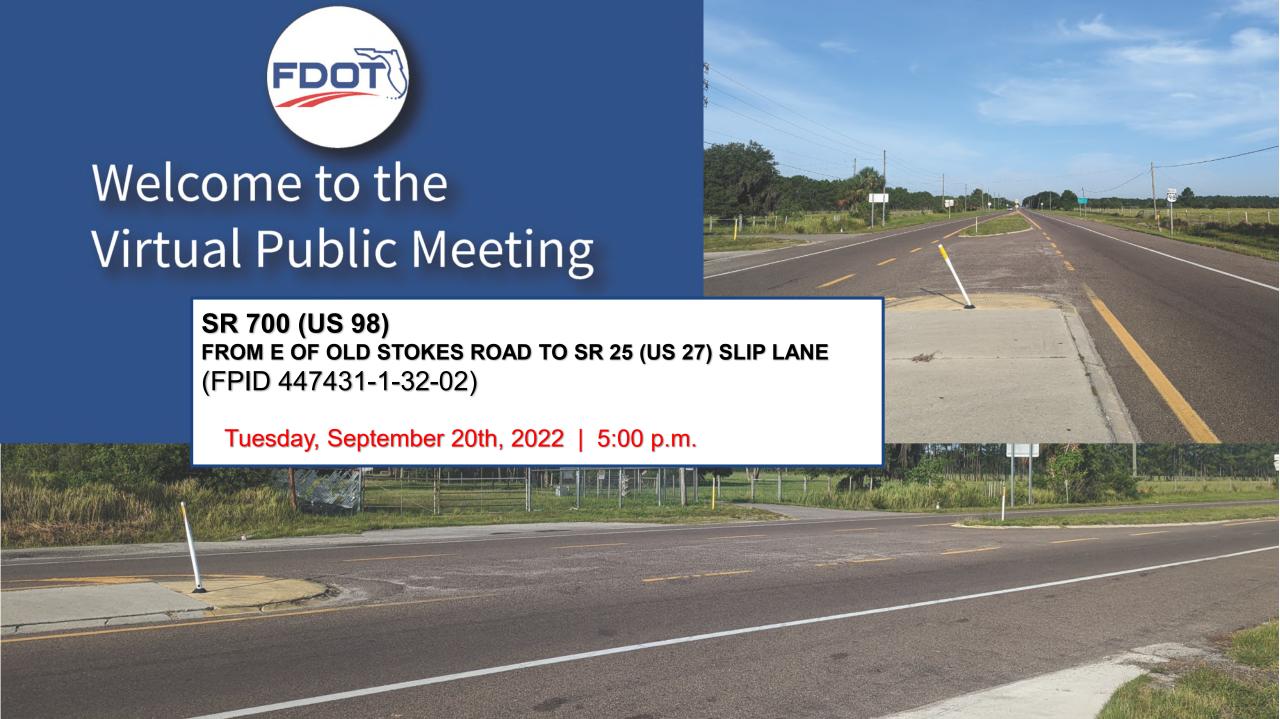

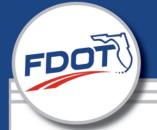

# Tips for using

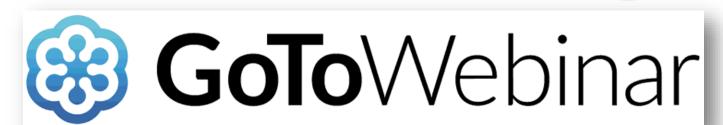

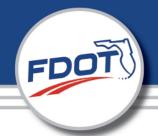

- (a) **Grab Tab** Click the **arrow** to open/close the Control Panel. Click the **microphone** icon to mute/un-mute your audio. Click the **square** to toggle the Viewer Window between full screen and window mode.
- (b) Audio Pane -Select your listening option.
- (c) Questions Pane Messages to attendees will appear here.
- (d) **Message Box** When the Message Box is activated, attendees can type their questions and submit them to the webinar host.

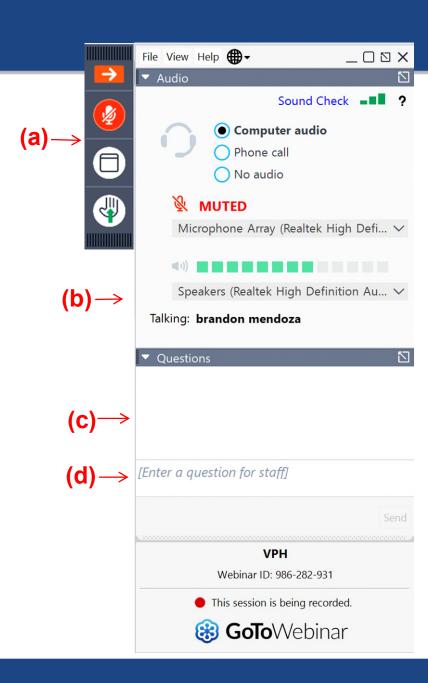

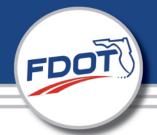

- (a) **Grab Tab** Click the **arrow** to open/close the Control Panel. Click the **microphone** icon to mute/un-mute your audio. Click the **square** to toggle the Viewer Window between full screen and window mode.
- (b) Audio Pane -Select your listening option.
- (c) Questions Pane Messages to attendees will appear here.
- (d) **Message Box** When the Message Box is activated, attendees can type their questions and submit them to the webinar host.

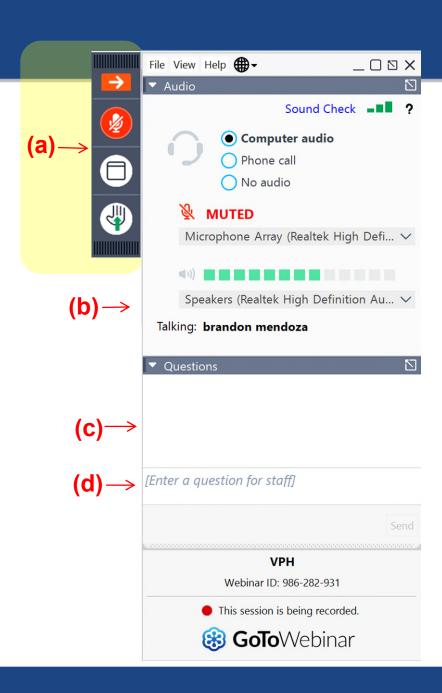

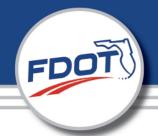

- (a) **Grab Tab** Click the **arrow** to open/close the Control Panel. Click the **microphone** icon to mute/un-mute your audio. Click the **square** to toggle the Viewer Window between full screen and window mode.
- (b) Audio Pane -Select your listening option.
- (c) Questions Pane Messages to attendees will appear here.
- (d) **Message Box** When the Message Box is activated, attendees can type their questions and submit them to the webinar host.

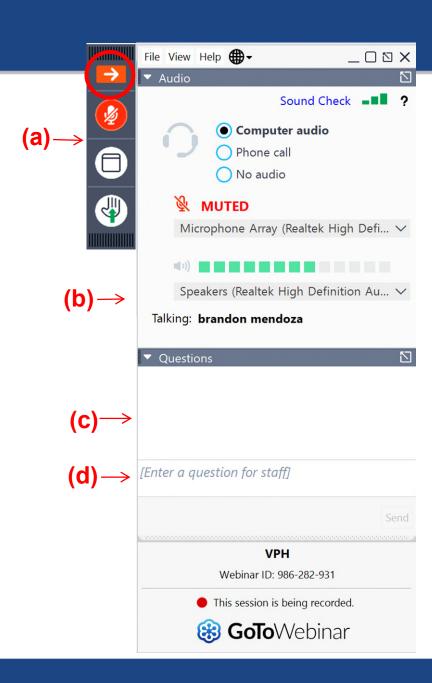

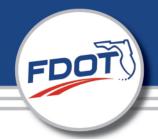

- (a) **Grab Tab** Click the **arrow** to open/close the Control Panel. Click the **microphone** icon to mute/un-mute your audio. Click the **square** to toggle the Viewer Window between full screen and window mode.
- (b) Audio Pane -Select your listening option.
- (c) Questions Pane Messages to attendees will appear here.
- (d) **Message Box** When the Message Box is activated, attendees can type their questions and submit them to the webinar host.

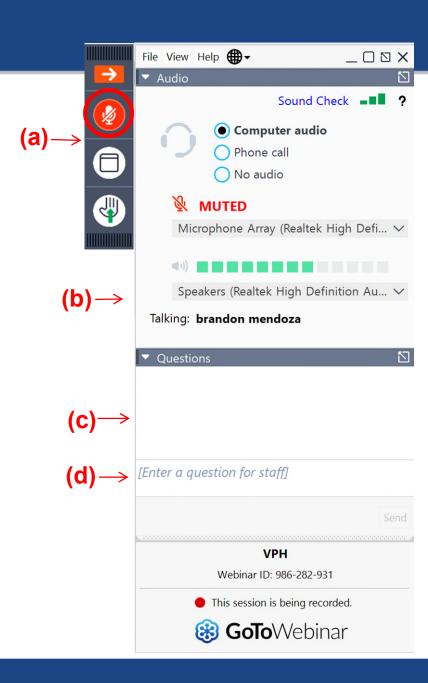

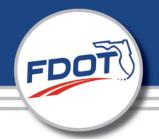

- (a) **Grab Tab** Click the **arrow** to open/close the Control Panel. Click the **microphone** icon to mute/un-mute your audio. Click the **square** to toggle the Viewer Window between full screen and window mode.
- (b) Audio Pane -Select your listening option.
- (c) Questions Pane Messages to attendees will appear here.
- (d) **Message Box** When the Message Box is activated, attendees can type their questions and submit them to the webinar host.

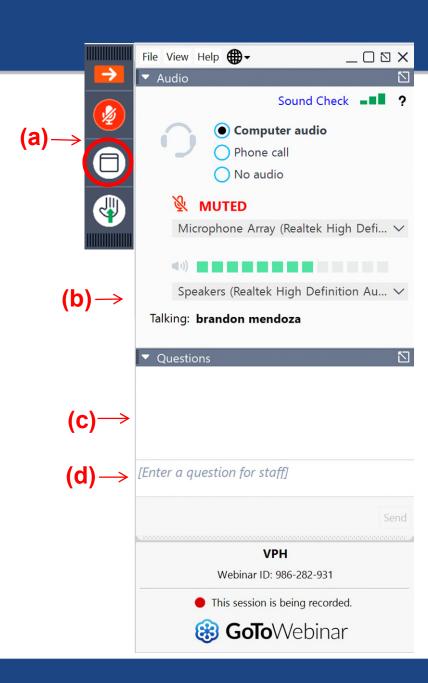

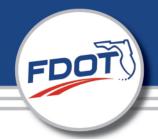

- (a) **Grab Tab** Click the **arrow** to open/close the Control Panel. Click the **microphone** icon to mute/un-mute your audio. Click the **square** to toggle the Viewer Window between full screen and window mode.
- (b) Audio Pane -Select your listening option.
- (c) Questions Pane Messages to attendees will appear here.
- (d) **Message Box** When the Message Box is activated, attendees can type their questions and submit them to the webinar host.

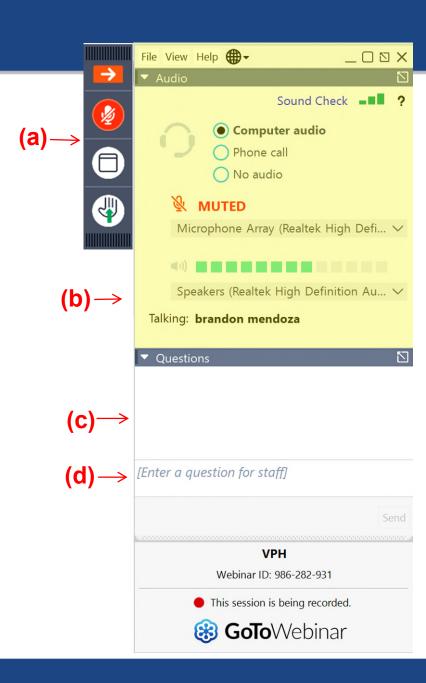

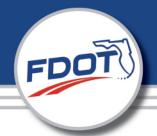

- (a) **Grab Tab** Click the **arrow** to open/close the Control Panel. Click the **microphone** icon to mute/un-mute your audio. Click the **square** to toggle the Viewer Window between full screen and window mode.
- (b) Audio Pane -Select your listening option.
- (c) Questions Pane Messages to attendees will appear here.
- (d) **Message Box** When the Message Box is activated, attendees can type their questions and submit them to the webinar host.

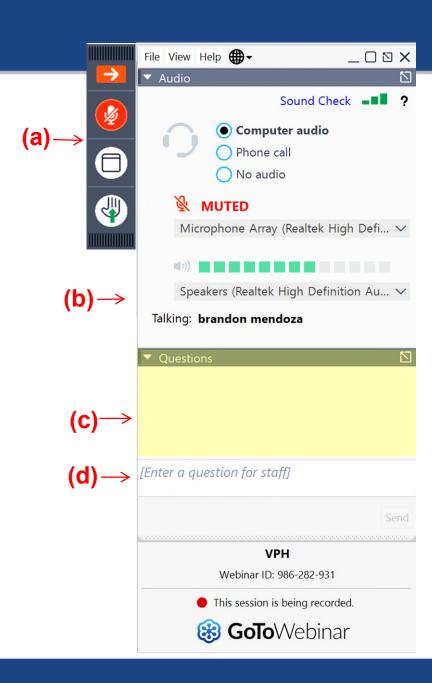

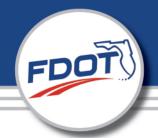

- (a) **Grab Tab** Click the **arrow** to open/close the Control Panel. Click the **microphone** icon to mute/un-mute your audio. Click the **square** to toggle the Viewer Window between full screen and window mode.
- (b) Audio Pane -Select your listening option.
- (c) Questions Pane Messages to attendees will appear here.
- (d) **Message Box** When the Message Box is activated, attendees can type their questions and submit them to the webinar host.

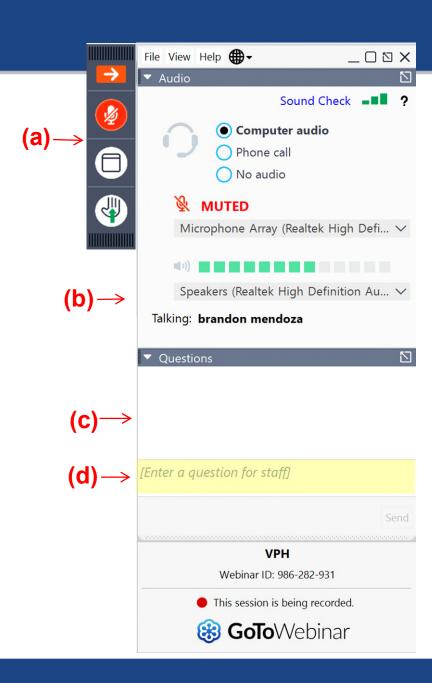

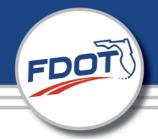

## **Listening Options**

Your listening options are provided in the Audio pane of your Control Panel.

- Computer audio
- Phone call

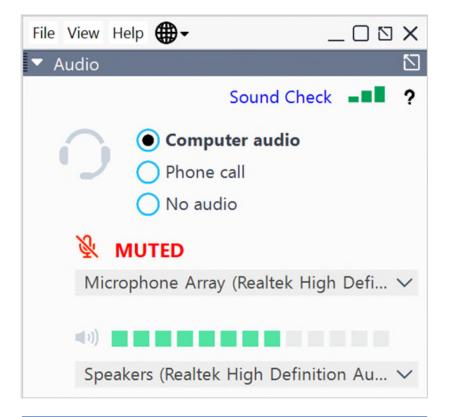

Note: If you choose to join via personal computer, you will need speakers to listen to the Webinar and a microphone to speak.

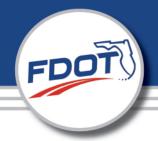

## Participating Using a Telephone

In the Audio pane, select **Phone call.** 

If you choose to join by telephone, dial the number provided and be sure to enter the **Access Code** and **Audio PIN** noted in your Audio pane.

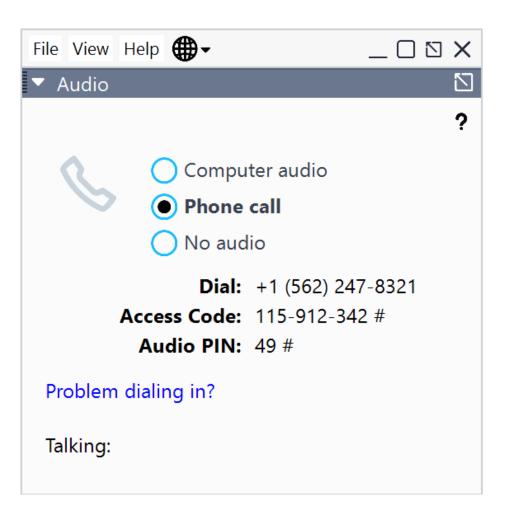

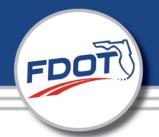

## **Accessing Webinar Help**

- Click Help at the top of the webinar Control Panel to access online help.
- Please note the FDOT is not the "Help Desk."
- Therefore, technical difficulties cannot be addressed live by FDOT's Virtual Public Hearing Staff.

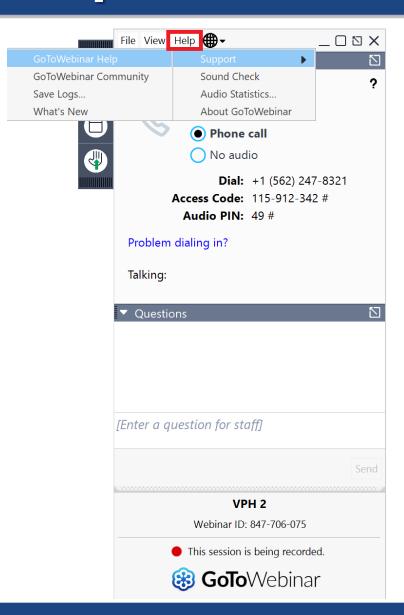

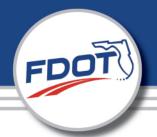

# Leaving the Webinar

Click **File** and select **Exit – Leave Webinar** to exit a session.

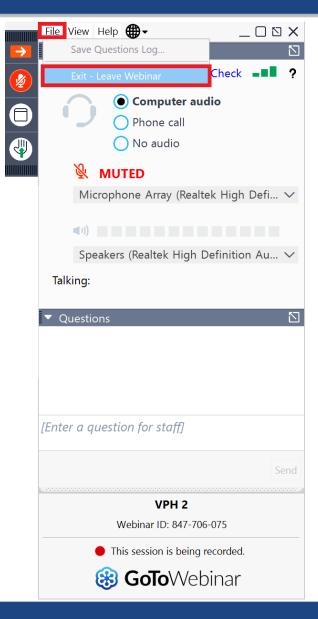

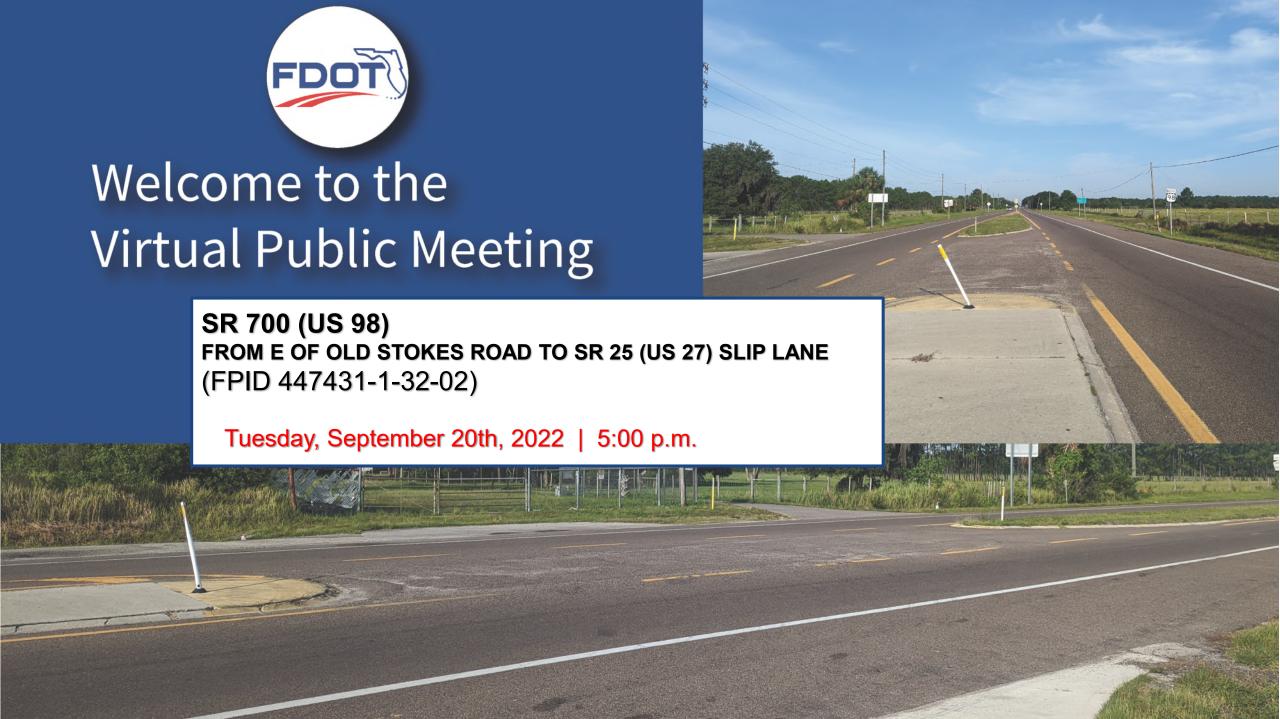

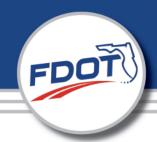

# **Public Meeting Format**

#### **GoToMeeting**

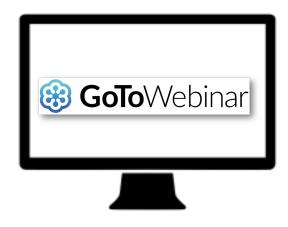

#### **By Phone**

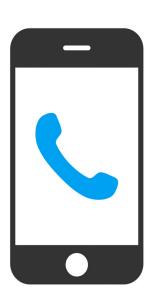

This public meeting is being recorded

Brandon.Fernandez@dot.state.fl.us

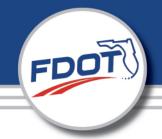

## **In-Person Location**

#### City of Frostproof Community Center 137 East Wall Street, Frostproof, FL 33843

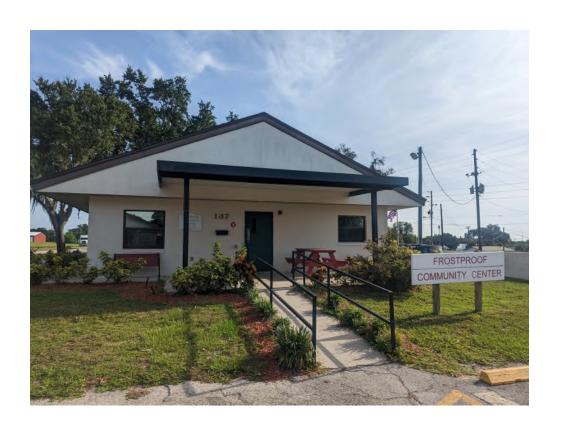

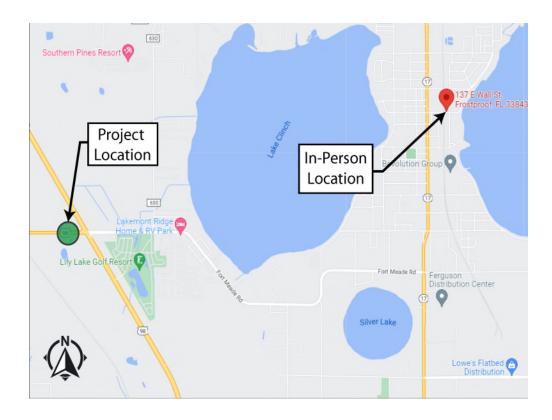

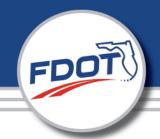

# Median Modification Legislation

### Chapters 120, 335.18, and 335.199 Florida Statutes

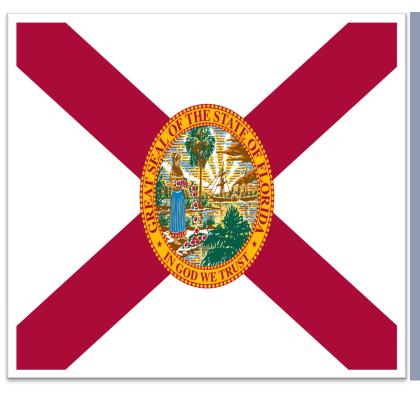

reting to allow affected property owners, business owners, interested persons and organizations the opportunity to provide comments regarding the proposed changes.

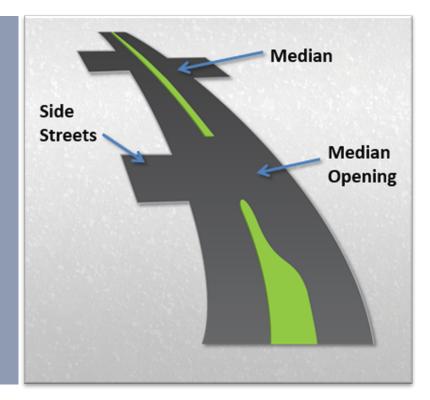

# Title VI

This meeting is being conducted in accordance with the Civil Rights Act of 1964. Public participation is solicited without regard to race, color, national origin, age, sex, religion, disability or family status.

To express concern(s) relative to the Department's compliance with Title VI, please contact one of the following:

#### **Cynthia Sykes**

District 1 Title VI Coordinator 801 N. Broadway Ave Bartow, FL 33830 (863) 519-2287 Cynthia.Sykes@dot.state.fl.us

#### **Jacqueline Paramore**

State Title VI Coordinator 605 Suwanee Street, Mail Station 65 Tallahassee, Florida 32399 (850) 414-4753 Jacqueline.Paramore@dot.state.fl.us

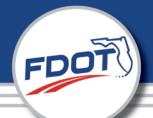

# Median Location – SR 700 (US 98)

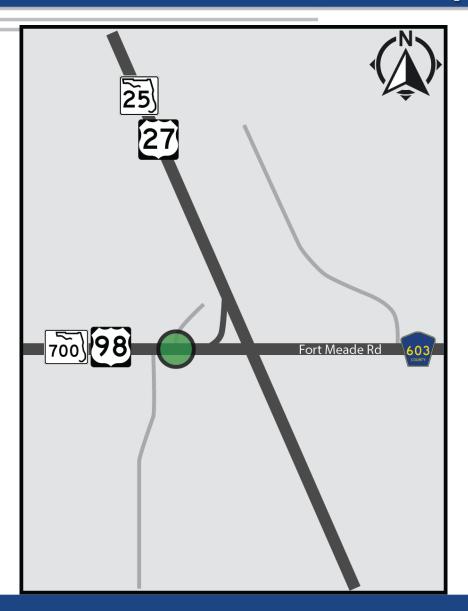

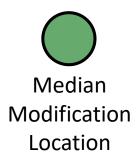

# FDOT

## **Existing Condition**

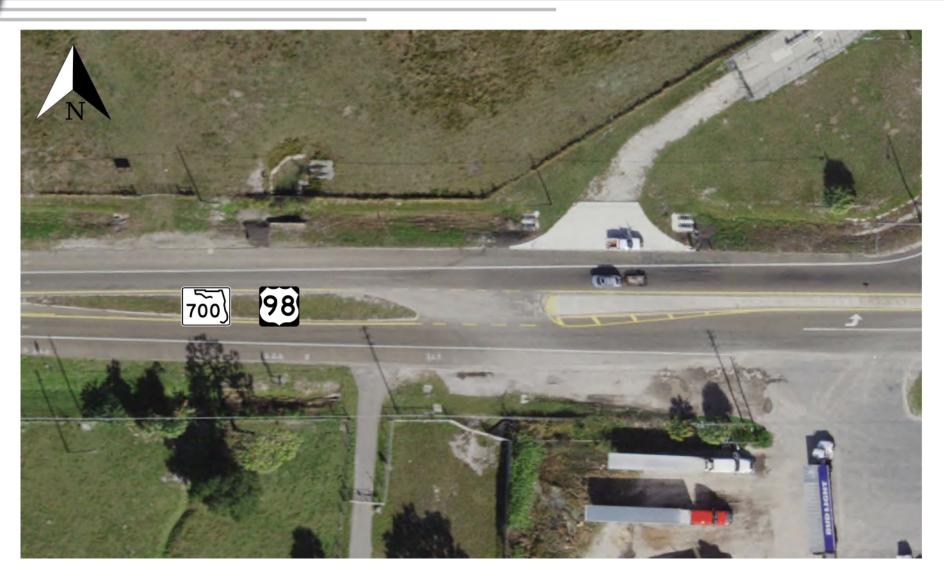

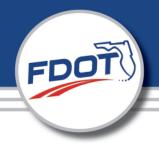

## **Proposed Improvement**

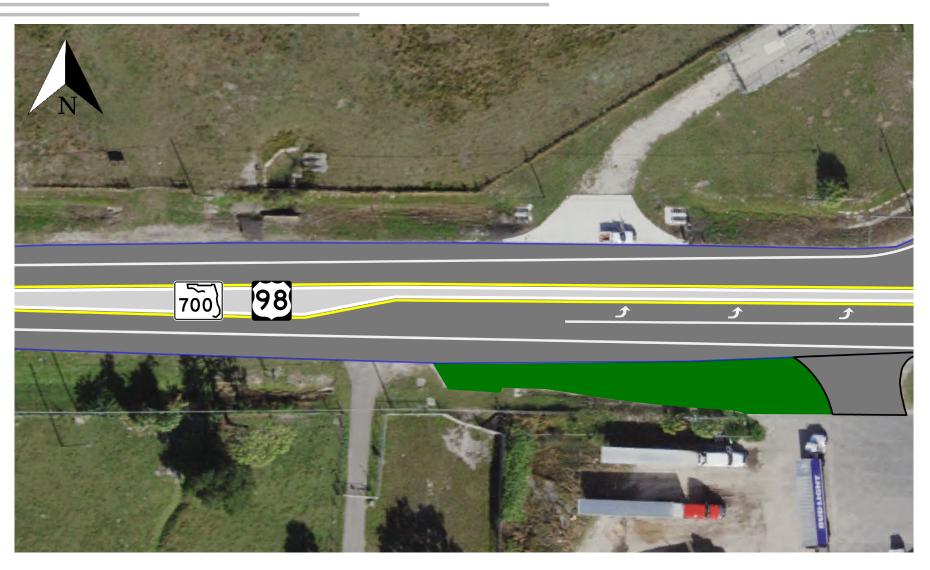

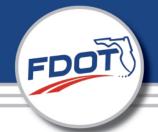

## **Public Online Comments**

## Median Modification for SR 700 (US 98)

#### **Submit Comment Form At:**

Frostproof Community Center

#### **Webinar Question/Chat:**

 Character limit: Approximately 5 lines

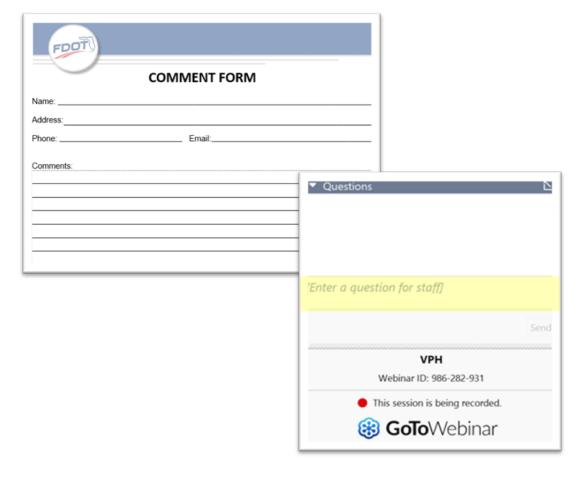

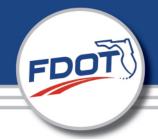

## **Public Comments**

**Email:** Brandon Fernandez

FDOT Project Manager

Brandon.Fernandez@dot.state.fl.us

**Phone:** 863-519-2834

**Mail To:** Florida Department of Transportation

Attn: Brandon Fernandez, Project Manager

801 N. Broadway Ave

Bartow, FL 33830

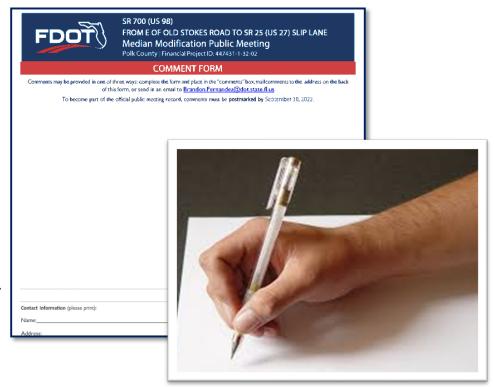

ALL COMMENTS EMAILED OR POSTMARKED BY 9/30/2022
WILL BECOME PART OF THE SUMMARY RECORD FOR THIS MEETING

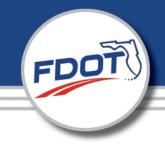

### The Virtual Public Meeting for the Median Modification for:

SR 700 (US 98)

has **CONCLUDED** 

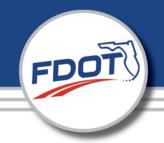

## SR 700 (US 98)

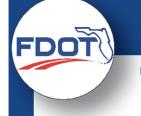

## **Thank You**

For attending the Virtual Public Meeting for the Median Modification at

SR 700 (US 98)

FPID 447431-1-32-02

Polk County, Florida

**Email:** Brandon Fernandez

**FDOT Project Manager** 

Brandon.Fernandez@dot.state.fl.us

**Phone:** 863-519-2834

**Mail To:** Florida Department of Transportation

Attn: Brandon Fernandez, PM

801 N. Broadway Ave

Bartow, FL 33830

Comments received will be addressed after the 10-day Comment Period ending 9/30/2022